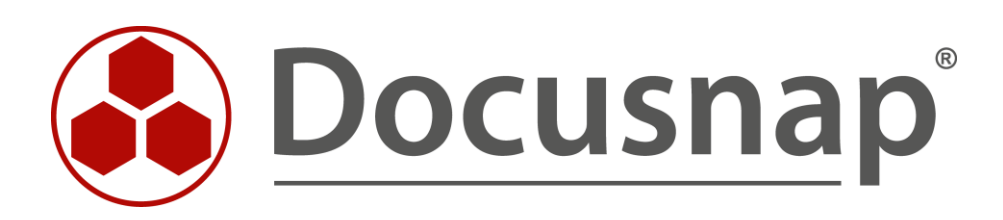

# **Docusnap Web** *Zugriff mandantenspezifisch konfigurieren*

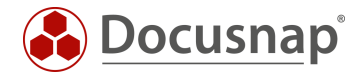

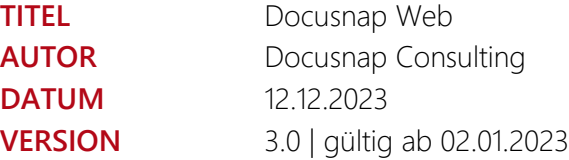

Die Weitergabe, sowie Vervielfältigung dieser Unterlage, auch von Teilen, Verwertung und Mitteilung ihres Inhaltes ist nicht gestattet, soweit nicht ausdrücklich durch die itelio GmbH zugestanden. Zuwiderhandlung verpflichtet zu Schadenersatz. Alle Rechte vorbehalten.

This document contains proprietary information and may not be reproduced in any form or parts whatsoever, nor may be used by or its contents divulged to third parties without written permission of itelio GmbH. All rights reserved.

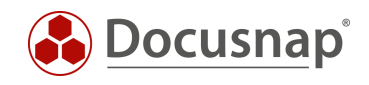

# INHALTSVERZEICHNIS

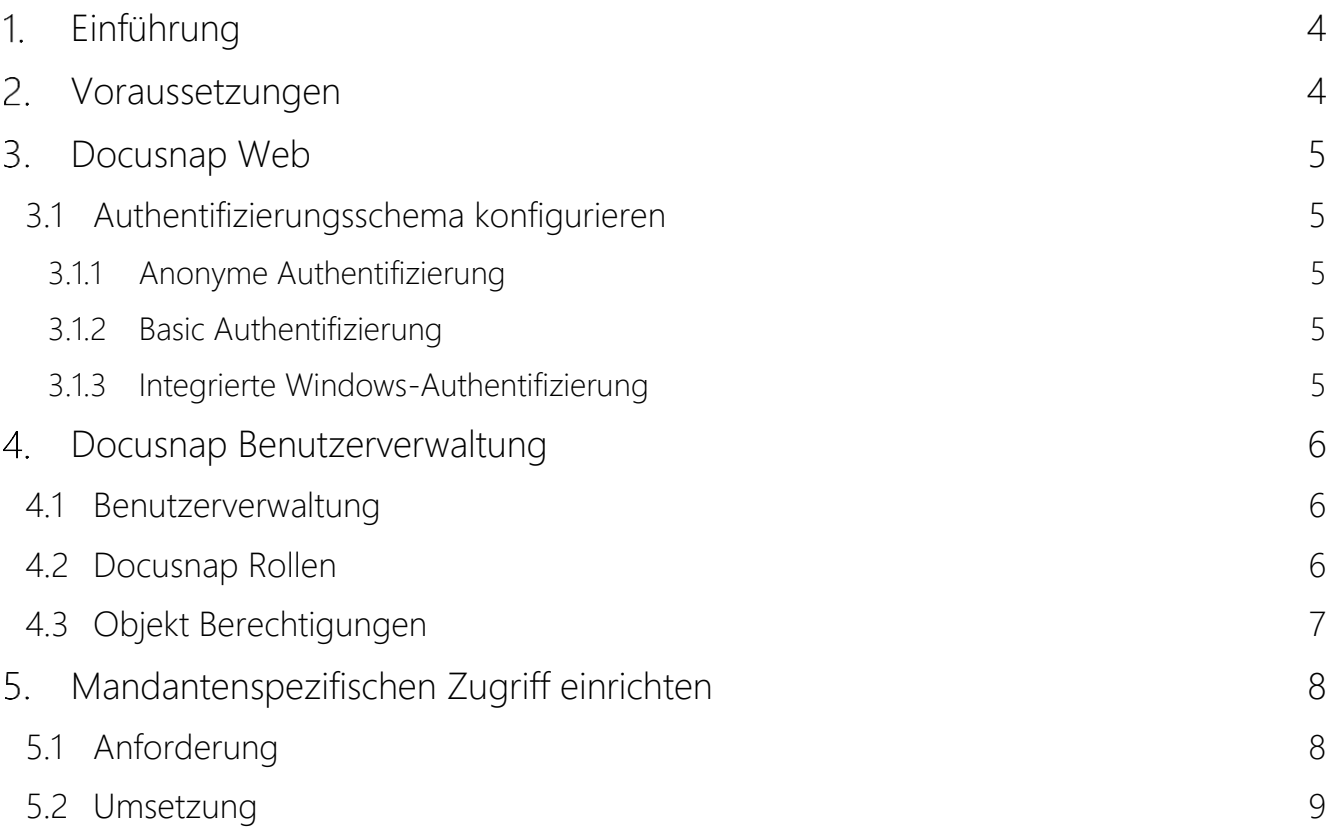

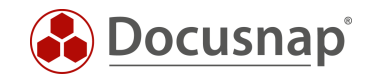

# <span id="page-3-0"></span>1. Einführung

Docusnap Web bietet lesenden Zugriff auf die Daten, welche in Docusnap verfügbar sind. Die Daten können hier wie auch innerhalb der Client-Anwendung in Form von Listen, Berichten und Plänen ausgegeben werden.

Durch die Aktivierung der Benutzerverwaltung in Docusnap kann eine granulare Berechtigungsvergabe über ein Benutzer- Rollenkonzept aufgebaut werden. Mittels dieser Berechtigungsvergabe können Sie festlegen, welche Funktionen und Informationen seitens der Benutzer aufgerufen werden können. Die Berechtigungsvergabe bezüglich der anzuzeigenden Informationen hat hierbei auch direkte Auswirkungen auf Docusnap Web.

Wenn Sie mehrere Firmen / Mandanten in Ihrer Docusnap Instanz dokumentieren, können Sie mittels der Benutzerverwaltung und Docusnap Web, beispielsweise Ihren Kunden, einen Zugriff auf deren Daten einrichten. Die Daten der übrigen Mandanten können hierbei nicht eingesehen werden.

Ein detailliertes HowTo bezüglich der allgemeinen Verwendung der Benutzerverwaltung, mit weiteren Anwendungsszenarien finden Sie in der Knowledge Base: Benutzerverwaltung.

Bitte beachten Sie, dass beim mandantenspezifischen Zugriff auf die Datenbank, sowohl über den Client als auch Docusnap Web, Lizenzkosten für den Microsoft SQL Server anfallen können und dies im Vorfeld geprüft werden muss. Der Docusnap Support kann Ihnen hier leider keine Lizenzberatung bzw. Lizenzinformationen geben.

## <span id="page-3-1"></span>2. Voraussetzungen

Die Umsetzung des mandantenspezifischen Zugriffs auf Docusnap Web setzt zunächst voraus:

- Docusnap Server wurde erfolgreich eingerichtet
	- o Die Basic und/oder die integrierte Windows Authentifizierung wurde als Authentifizierungsschema innerhalb der Konfiguration (Schritt 4 – Server API) gewählt

Ein entsprechendes HowTo, in dem die Installation und Konfiguration beschrieben wird, finden sie in unserer Knowledge Base.

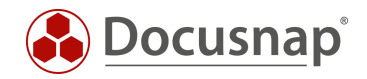

# <span id="page-4-0"></span>3. Docusnap Web

## <span id="page-4-1"></span>3.1 Authentifizierungsschema konfigurieren

Öffnen Sie die Konfiguration des Docusnap Servers

- Allgemein (Docusnap Icon in der Titelleiste) Docusnap Server Konfiguration
- Schritt 4 Server API

### <span id="page-4-2"></span>3.1.1 Anonyme Authentifizierung

Die anonyme Authentifizierung gewährt jedem Netzwerkteilnehmer, der über die Docusnap Web Adresse verfügt, uneingeschränkten Lesezugriff.

Dies ist vor allem bedenklich, wenn die Server API und damit Docusnap Web von extern erreichbar ist. Sie setzen beispielsweise Docusnap Discovery Services für die Inventarisierung dezentraler Umgebungen ein.

Wenn dieses Authentifizierungsschema aktiviert ist und Sie die Docusnap Benutzerverwaltung aktivieren, wird der anonyme Zugriff auf Docusnap Web blockiert! Es muss eines der folgenden Authentifizierungschemas gewählt werden.

### <span id="page-4-3"></span>3.1.2 Basic Authentifizierung

Bei der Basis Authentifizierung werden die später verwendeten Benutzer in der Docusnap Benutzerverwaltung erstellt und verwaltet.

Mit dieser Methode können Anwender außerhalb der eigenen Domäne für Docusnap Web berechtigt werden.

Die Basis Authentifizierung kann mit der integrierten Windows-Authentifizierung kombiniert werden.

### <span id="page-4-4"></span>3.1.3 Integrierte Windows-Authentifizierung

Diese Methode wird empfohlen, um Benutzer innerhalb der eigenen Domäne Zugriff auf Docusnap Web zu gewähren. ADDS-Sicherheitsgruppen und Benutzer können der Benutzerverwaltung hinzugefügt und berechtigt werden.

Bitte beachten Sie, dass Single-Sign-On nicht in jeder Umgebung gewährleistet werden kann. Sollte bei Ihnen kein Single-Sign-On funktionieren, prüfen Sie die Aufnahme von Docusnap Web in die lokale Intranet Zone. Weiterhin können Sie bei der integrierten Windows-Authentifizierung auf NTLM wechseln (Docusnap Server Dienst Konfiguration).

Die integrierte Windows-Authentifizierung kann mit der Basis Authentifizierung kombiniert werden.

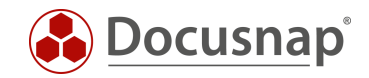

# <span id="page-5-0"></span>Docusnap Benutzerverwaltung

In diesem Kapitel wird kurz die für dieses HowTo erforderliche Docusnap Benutzerverwaltung erklärt. Es wird nur auf Funktionen eingegangen, die für dieses Beispiel benötigt werden. Weiterführende Informationen finden Sie in unserer Knowledge Base im HowTo: Docusnap Benutzerverwaltung.

## <span id="page-5-1"></span>4.1 Benutzerverwaltung

Um die Benutzerverwaltung in Docusnap zu aktivieren, wechseln Sie in die

• Docusnap Administration – Allgemein – Benutzerverwaltung – Docusnap Benutzer

Es können nun ADDS-Benutzer und Gruppen hinzugefügt werden. Weiterhin können auch Basis-Benutzer mit einem Kennwort angelegt werden. Es kann grundsätzlich entschieden werden, ob die Gruppe oder der Benutzer Zugriff auf Docusnap Web erhalten soll.

Nach dem Hinzufügen der Benutzer und/oder Gruppen erfolgt die Zuweisung zu einer Rolle, oder kombiniert zu mehreren Rollen.

## <span id="page-5-2"></span>4.2 Docusnap Rollen

Die Rollen definieren den Funktionsumfang und auf welche Informationen in Docusnap zugegriffen werden darf. Innerhalb der

• Administration – Benutzerverwaltung – Docusnap Rollen

können die vordefinierten Rollen betrachtet und neue erstellt werden. In der Administration können Sie nach der Auswahl einer Rolle, die für die Rolle aktivierten Steuerelemente betrachten bzw. für eine neue Rolle, zuordnen.

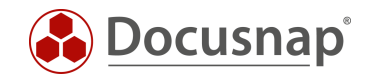

## <span id="page-6-0"></span>4.3 Objekt Berechtigungen

Neben den Steuerelementen werden über die Rollen auch die Zugriffe auf die Daten verwaltet. Innerhalb des Datenbaums können mit einem Rechtsklick die Objekt Berechtigungen geöffnet und gesetzt werden.

In diesem Beispiel wurde die Firma Docusnap GmbH ausgewählt und per Rechtsklick die Objekt Berechtigungen geöffnet. Der Rolle Administration wurde voller Zugriff auf die Objektklasse vom Typ Firma gewährt.

Der Rolle Docusnap GmbH hingegen wurde nur Leserechte auf das spezifische Firmen-Objekt Docusnap GmbH gewährt. Für diese Rolle ist das Firmen-Objekt Docusnap Sports nun nicht mehr sichtbar.

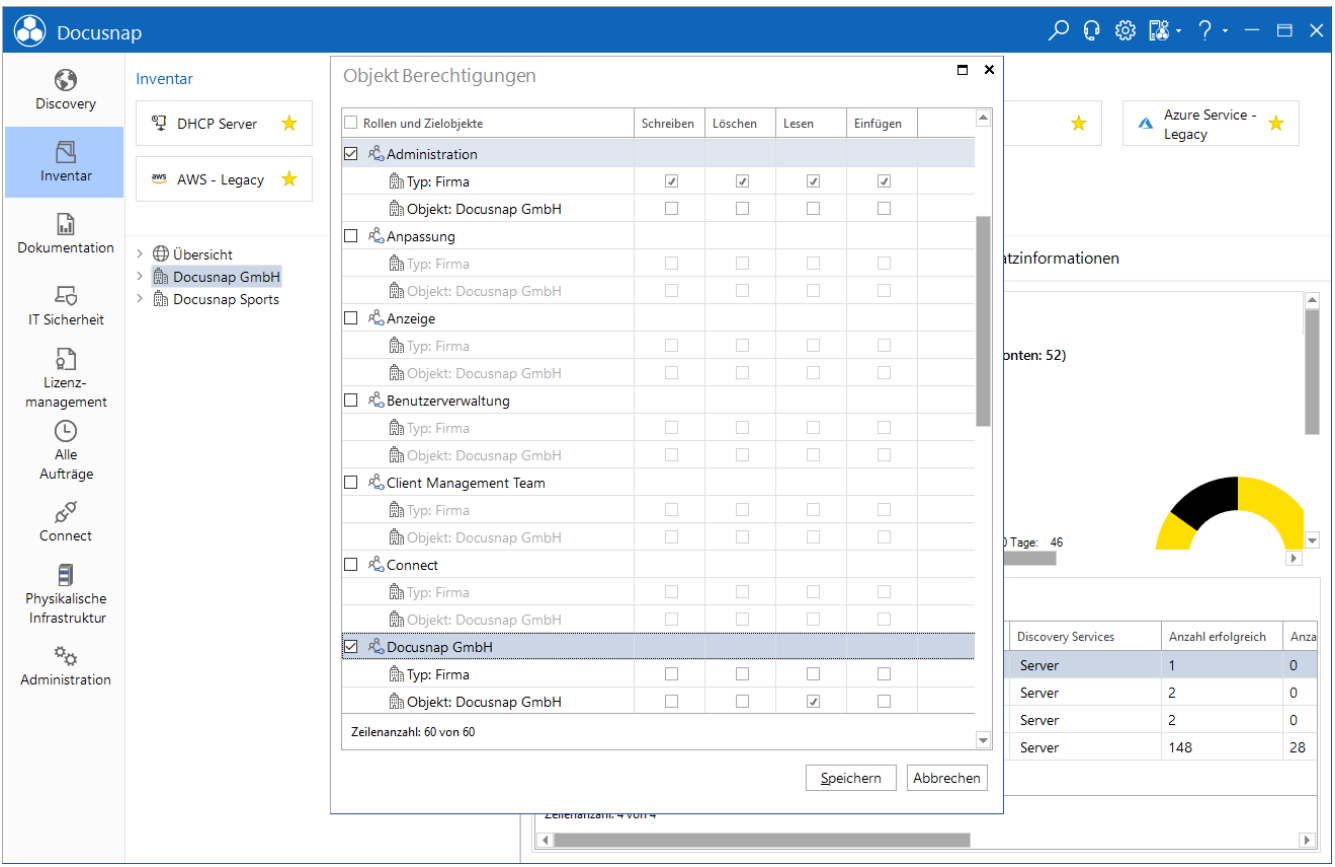

<span id="page-6-1"></span>Abbildung 1 - Objekt Berechtigungen setzen

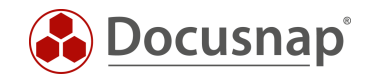

# <span id="page-7-0"></span>Mandantenspezifischen Zugriff einrichten

## <span id="page-7-1"></span>5.1 Anforderung

Der folgende Screenshot soll die Anforderung nochmals verdeutlichen.

- Authentifiziert sich ein Benutzer der Rolle Docusnap GmbH, soll dieser nur Zugriff auf die Daten der Firma Docusnap GmbH besitzen.
- Wird ein Benutzer der Rolle Docusnap Sports verwendet, soll dieser nur die Firma Docusnap Sports sehen.

Die Benutzer werden in diesem Fall als Basis-Benutzer erstellt. Die Benutzer und deren Kennwörter werden also in der Docusnap-Administration verwaltet.

Wenn die Firmen in Ihrer Docusnap Instanz Teil einer Organisationsstruktur mit gemeinsamen Active Directory sind, können Sie auch Domänen Benutzer bzw. Gruppen verwenden.

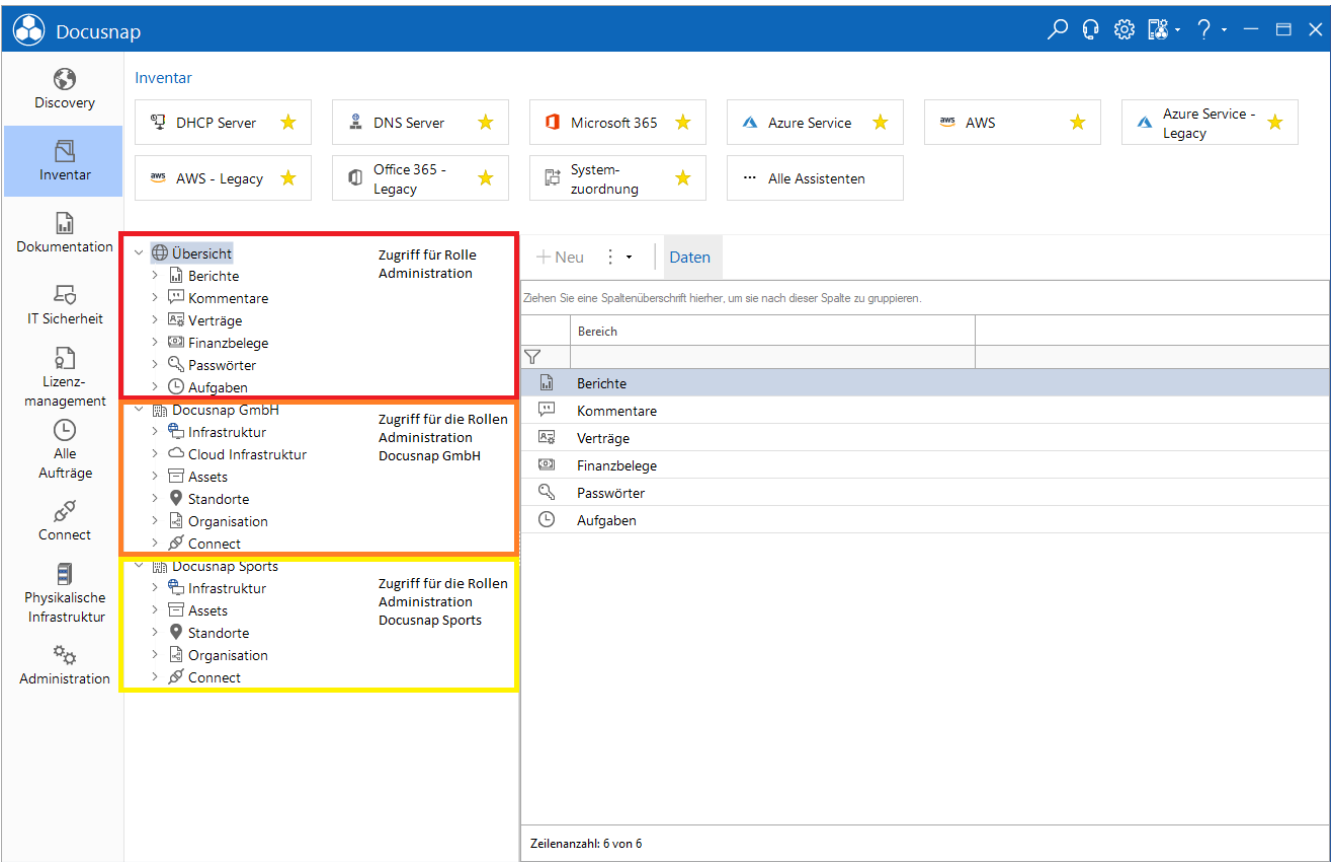

<span id="page-7-2"></span>Abbildung 2 – Mandantenspezifischer Zugriff - Anforderung

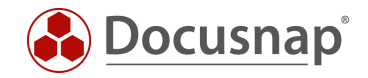

## <span id="page-8-0"></span>5.2 Umsetzung

Die Umsetzung beinhaltet drei Schritte:

- 1. Rollen anlegen
- 2. Benutzer anlegen und Rollen zuordnen
- 3. Objekt Berechtigungen setzen

Die Umsetzung beginnt mit der Erstellung der Rollen. Die Rollen spiegeln die Firmen in der Docusnap Datenbank wider.

• Docusnap Administration – Allgemein – Benutzerverwaltung – Docusnap Rollen

Erstellen Sie die neuen Rollen – in diesem Fall

- Docusnap GmbH
- Docusnap Sports

#### Im nächsten Schritt werden die Basis Benutzer angelegt und den Rollen zugeordnet

• Docusnap Administration – Allgemein – Benutzerverwaltung – Docusnap Benutzer

#### In diesem Fall

- DocusnapGmbhWeb
	- o Zugriff auf Docusnap Web erlauben
	- o Passwort vergeben
	- o Rollenzuordnung Docusnap GmbH
- DocusnapSportsWeb
	- o Zugriff auf Docusnap Web erlauben
	- o Passwort vergeben
	- o Rollenzuordnung Docusnap Sports

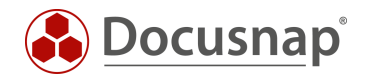

Abschließend werden nun die Objekt Berechtigungen auf die Firmen Objekte in der Baumstruktur vergeben – siehe Abbildung 1:

- Übersicht
	- o Administration
		- **■** Typ: Übersicht
			- Schreiben, Löschen, Lesen, Einfügen
- Docusnap GmbH
	- o Administration
		- **Typ:** Firma
			- Schreiben, Löschen, Lesen, Einfügen
	- o Docusnap GmbH
		- Objekt. Docusnap GmbH Lesen
- Docusnap Sports
	- o Administration
		- **Typ:** Firma
			- Schreiben, Löschen, Lesen, Einfügen
	- o Docusnap Sports
		- Objekt. Docusnap Sports Lesen

Wenn Sie nun Docusnap Web öffnen und einen der zuvor angelegten Benutzer verwenden, können Sie den mandantenspezifischen Zugriff durchführen.

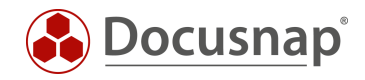

# ABBILDUNGSVERZEICHNIS

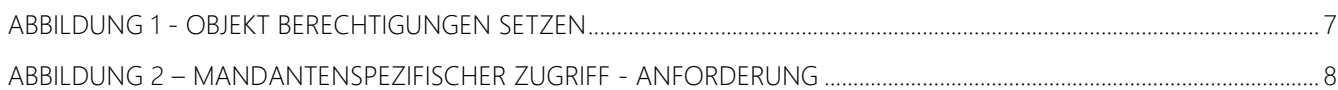

### VERSIONSHISTORIE

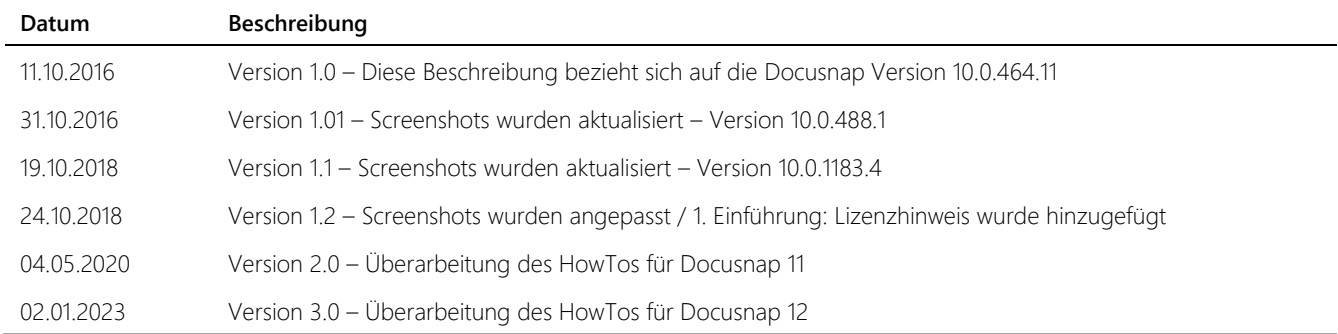

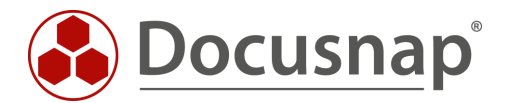

support@docusnap.com | www.docusnap.com/support © itelio GmbH - www.itelio.com